# Kangourou Individual Competition Web App

Manuale utente

 $V1.1$ 

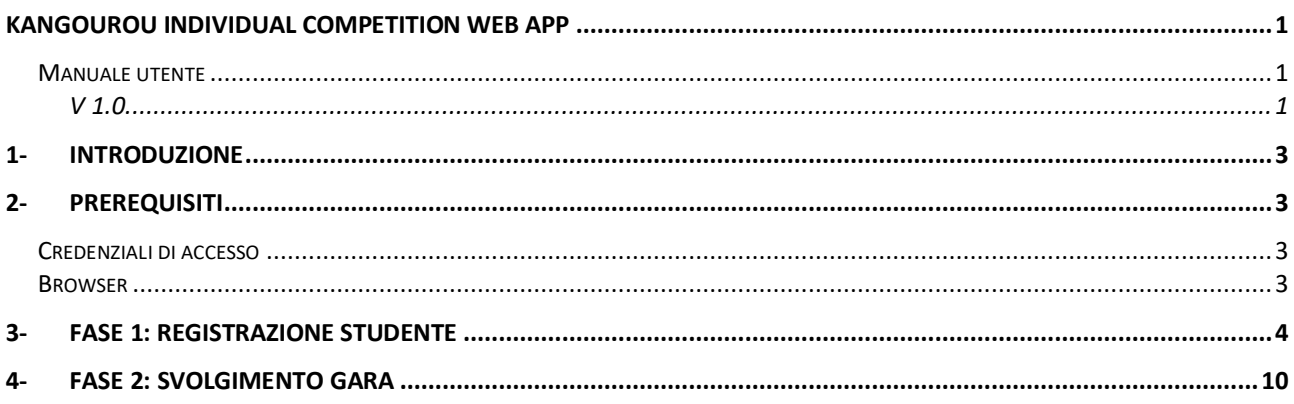

# 1- Introduzione

L'applicazione web Kangourou Individual Competitions è un'applicazione web progressiva, quindi progettata per funzionare in maniera efficace sia su dispositivi desktop che mobili, il cui scopo è consentire lo svolgimento della prima fase delle selezioni individuali del gioco-concorso Kangourou.

La scelta di renderla disponibile come web app e non come app nativa consente inoltre di poter rapidamente cambiare dispositivo, in caso di problemi, senza necessità di dover installare alcuna app e riprendendo esattamente lo stato che si aveva sul dispositivo precedente.

Kangourou Individual Competition, da qui in poi Kangourou-IC, è disponibile all'indirizzo: https://kangourou-competitions.web.app/

### 2- Prerequisiti

Per svolgere una gara su Kangourou-IC sono necessari due prerequisiti:

- a. Credenziali di accesso
- b. Browser

### a. Credenziali di accesso

Per accedere alla web app sono necessarie delle credenziali inviate via mail al referente e alla segreteria della scuola. Il referente (o la segreteria) dovranno inoltrare tali credenziali ad ogni studente che deve partecipare alla competizione.

Le credenziali sono costituite dal codice Kangourou della scuola e da una password generata appositamente e diversa per ogni scuola.

### b. Browser

La web app è fruibile dai seguenti browser:

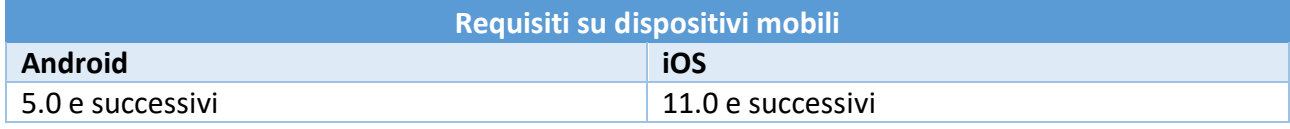

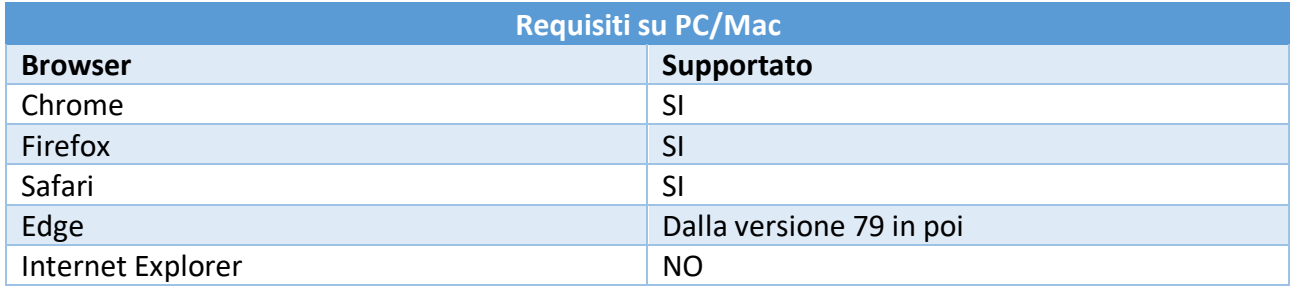

# 3- FASE 1: Registrazione studente

La fase di registrazione dei dati anagrafici dello studente deve essere svolta prima della gara. Consigliamo di farlo alcuni giorni prima in modo da controllare bene i dati inseriti, senza fretta, in quanto non saranno modificabili.

Aprendo l'indirizzo https://kangourou-competitions.web.app/ verrà visualizzata una pagina come quella sottostante: per prima cosa è necessario fare login con le credenziali di accesso della scuola; nell'esempio si suppone che la scuola abbia codice K000000.

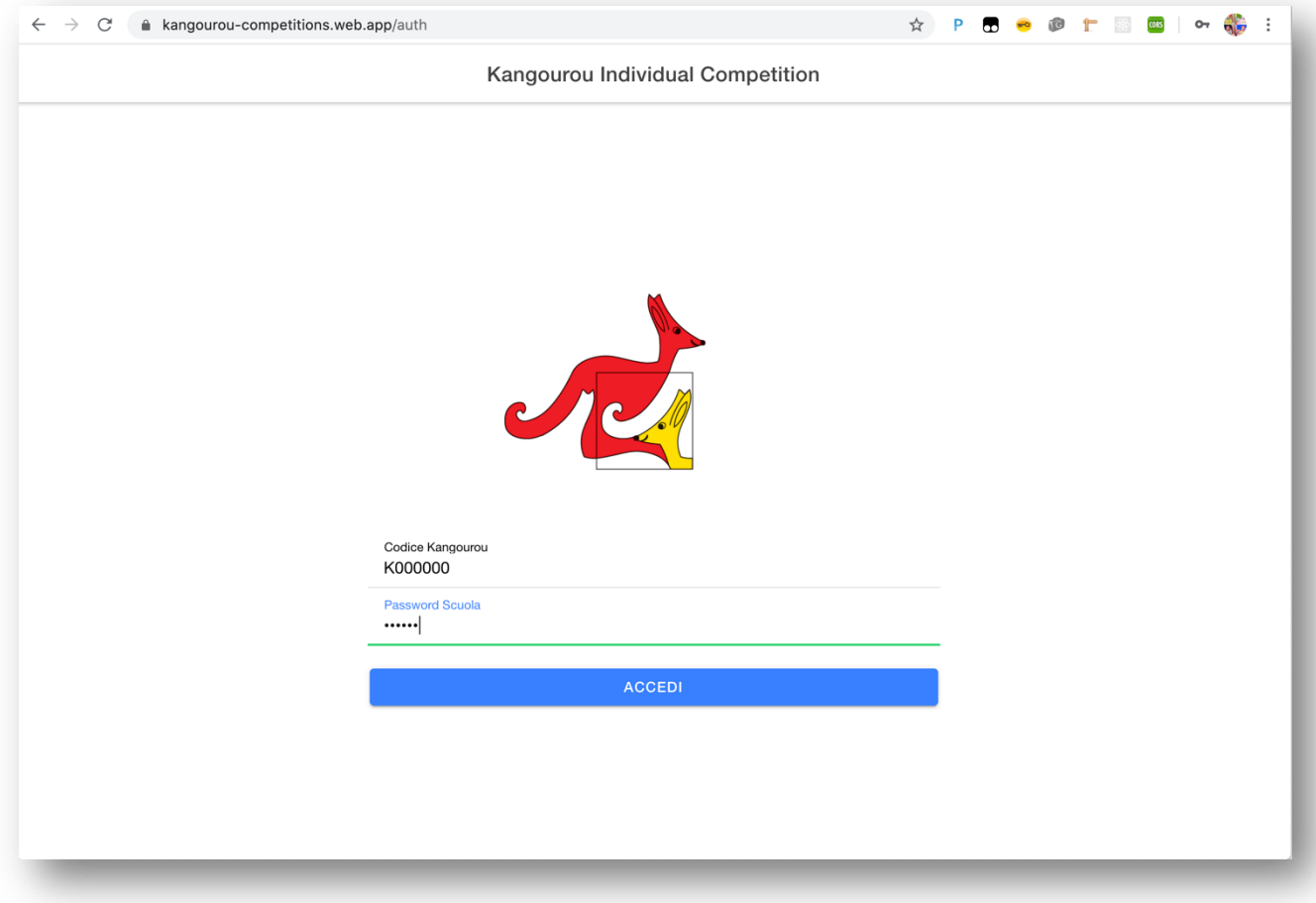

Una volta fatto login lo studente verrà la seguente schermata da cui potrà registrare i propri dati anagrafici:

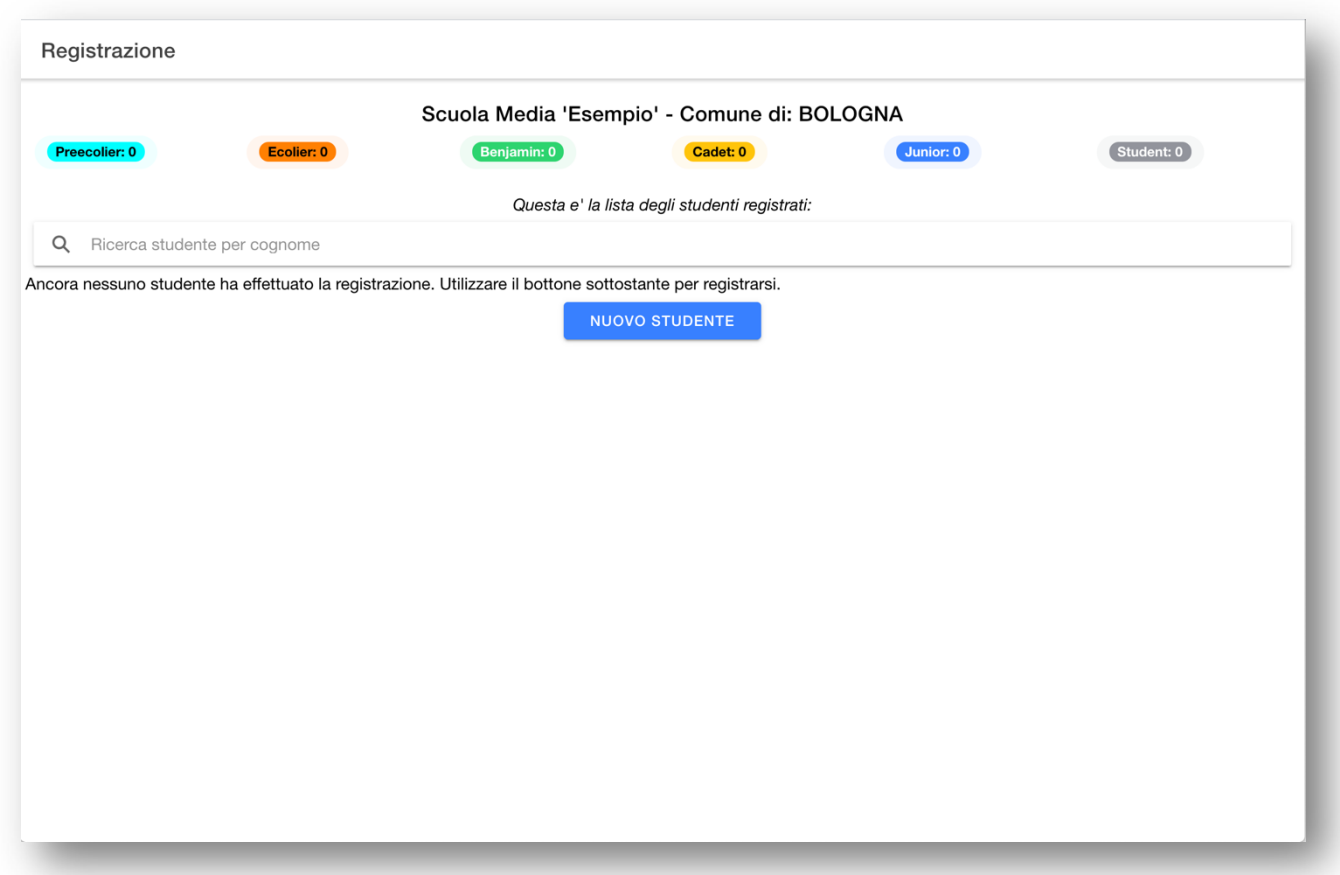

Partendo dall'alto, nella schermata è possibile vedere:

- a. il nome della scuola e il comune
- b. una serie di chip colorate che indicano quanti studenti si sono registrati, per ogni categoria, nella scuola
- c. una casella di ricerca, per cercare uno studente digitando il suo cognome o parti di esso
- d. una lista di studenti, visualizzati ciascuno con una card col logo Kangourou, oppure un messaggio che indica che non ci sono studenti registrati
- e. un tasto per registrare un nuovo studente.

Premere quindi sul tasto "**NUOVO STUDENTE**".

Apparirà la seguente schermata:

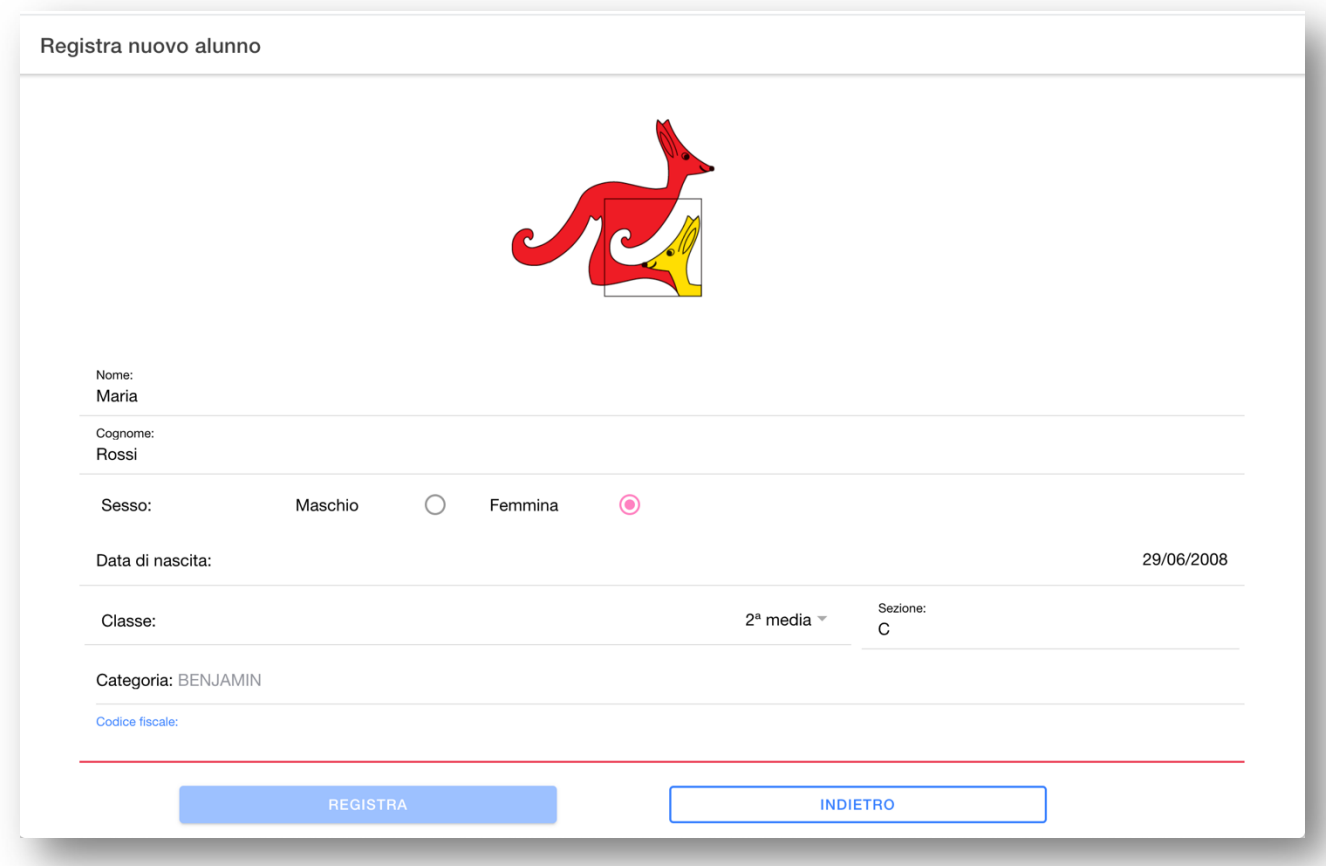

E' necessario compilare tutti i campi affinché il tasto "**REGISTRA**" si abiliti.

Prestate particolare cura nella compilazione dei campi perché una volta effettuata la registrazione non si potranno modificare.

In particolare è molto importante il campo "**Codice fiscale**" perché verrà richiesto allo studente quando rientrerà nella web app per riconoscere la sua identità. E' quindi necessario tenerlo con se anche nella fase successiva di svolgimento vero e proprio della gara.

Per gli studenti stranieri che non siano in possesso di un codice fiscale, è possibile usare il codice di un altro documento di riconoscimento.

Una volta inseriti tutti i dati il pulsante di registrazione sarà abilitato:

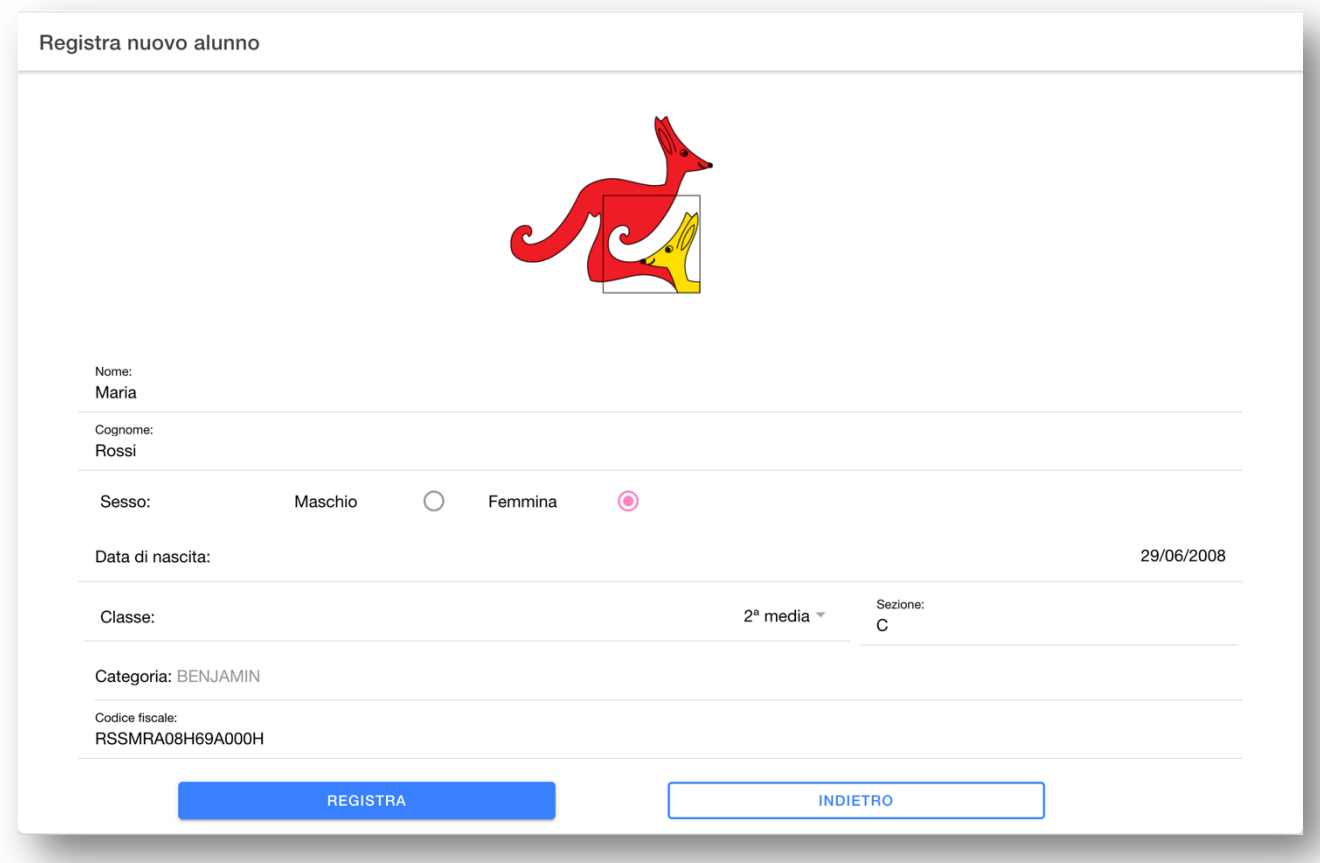

Una volta premuto il tasto "REGISTRA" verrà mostrato un popup riassuntivo di conferma:

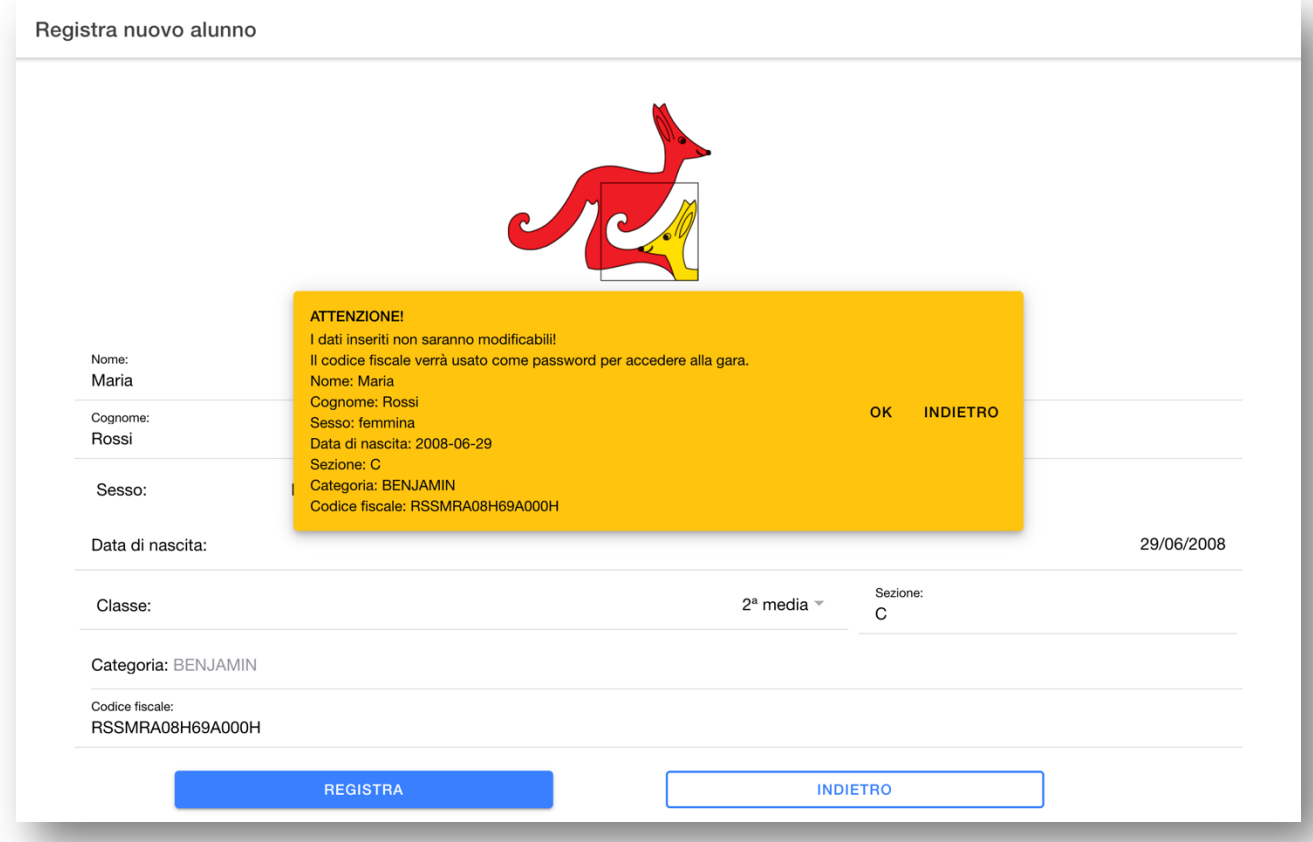

Se tutti i dati inseriti sono corretti procedere alla registrazione premendo "OK" sul popup.

Si tornerà quindi a questa schermata:

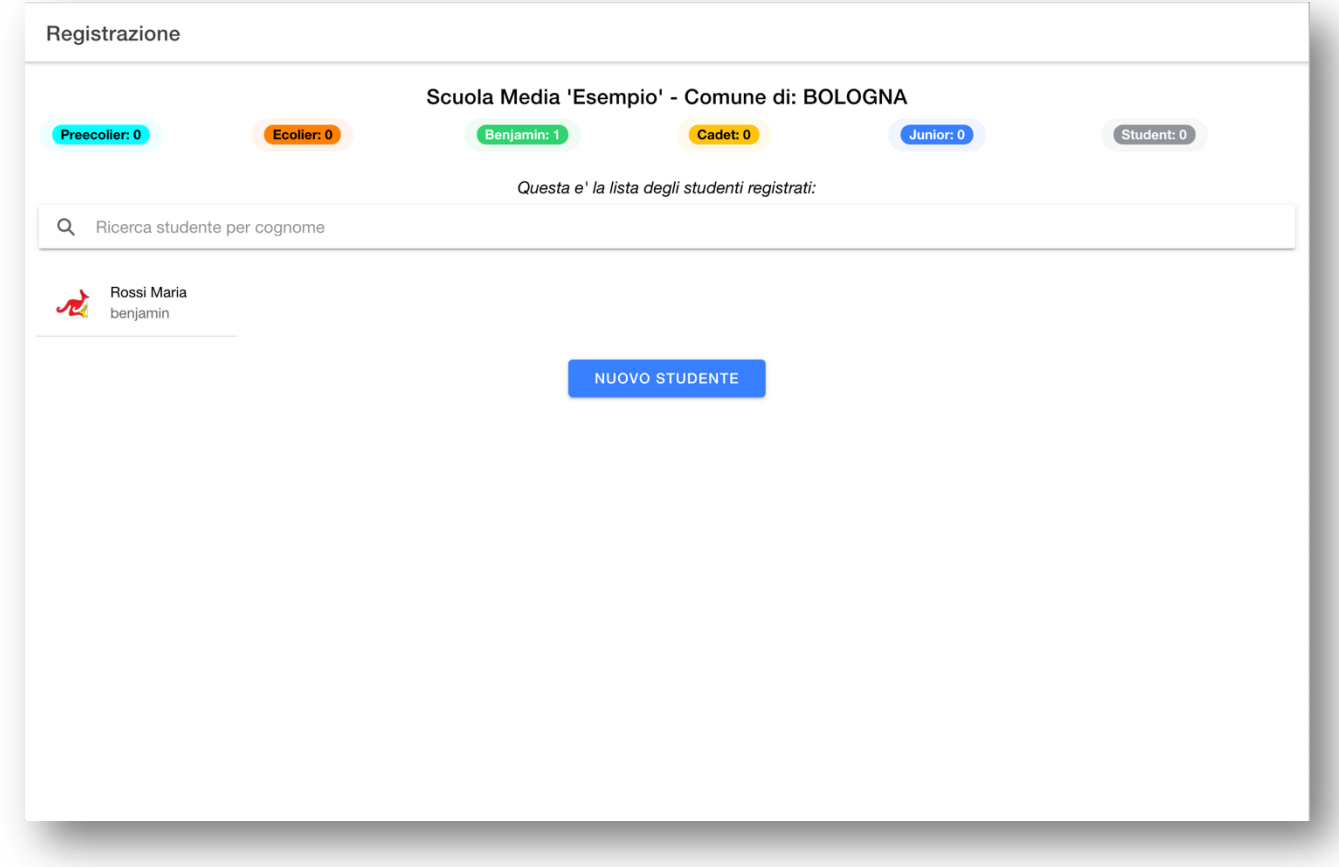

Ora è possibile vedere lo studente appena inserito nella lista. Qualora ci siano più studenti già registrati, compariranno in ordine di registrazione, con l'ultimo registrato come primo della lista. Tramite la casella di ricerca, uno studente può cercare la propria card di registrazione scrivendo in parte o del tutto il proprio cognome nella casella di ricerca. La fase di registrazione è così completata.

Fino a che la gara non sarà aperta sarà possibile andare avanti da questo punto fino alla visualizzazione del regolamento ma non oltre. Illustriamo ora come.

Cliccando sulla propria card, che sarà come questa

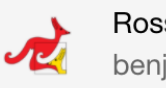

Rossi Maria benjamin

verrà mostrata la schermata di richiesta del codice fiscale:

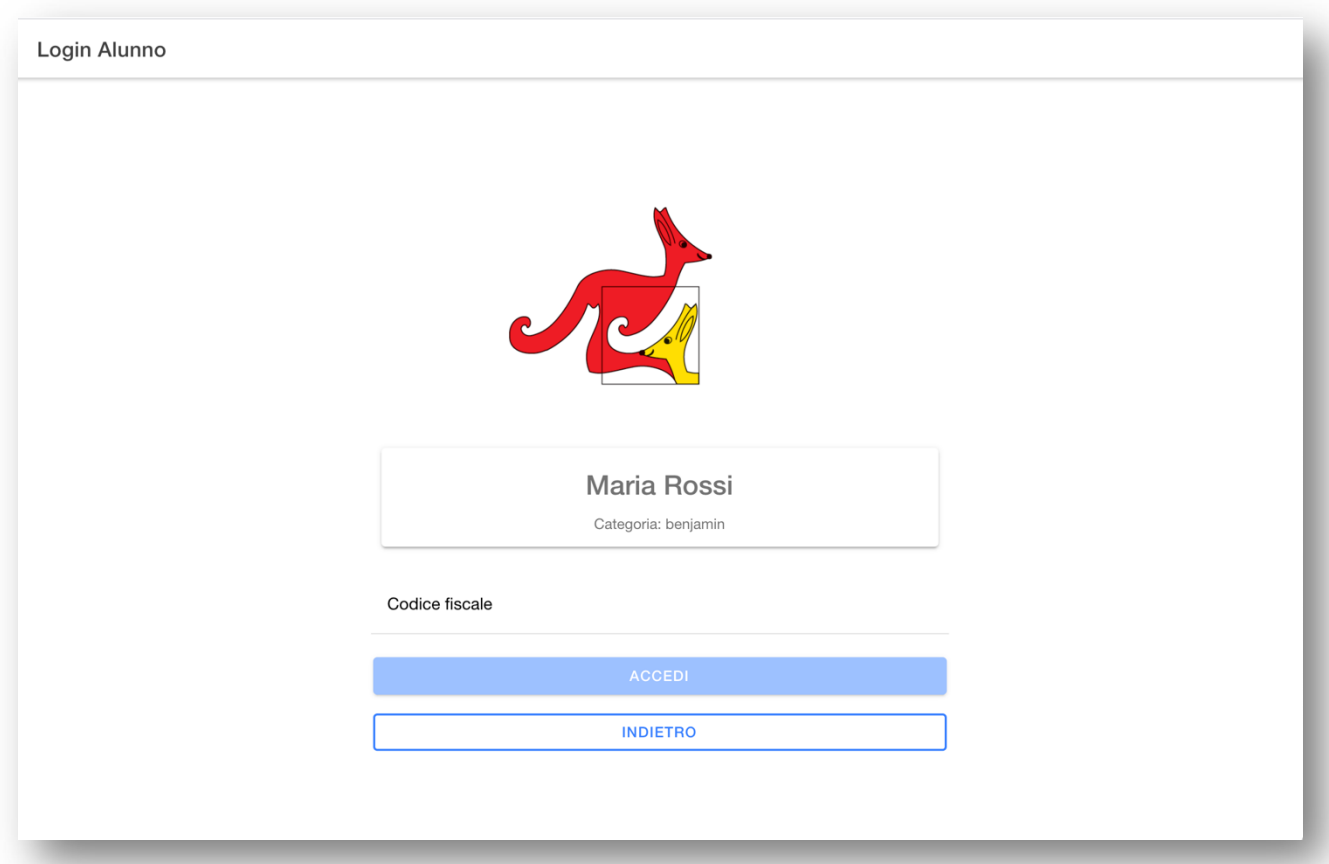

#### Una volta inserito il proprio codice fiscale verrà mostrata la seguente schermata

#### Regolamento

#### SVOLGIMENTO DELLA GARA

I quesiti sono suddivisi in 3 sezioni, a seconda del loro punteggio (3, 4 o 5 punti). A ogni sezione corrisponde uno dei tre tab posti nella parte alta della schermata e sempre .<br>visibili.

In alto a destra nella schermata è sempre visibile un timer che segnala quanti minuti mancano alla fine della gara.

E' possibile selezionare la risposta desiderata cliccando su uno dei 5 radio button a fianco del quesito (a destra su dispositivi con risoluzione alta, sotto su dispositivi con risoluzione bassa)

Facendo nuovamente click sullo stesso radio button è possibile rimuovere la risposta inserita, cliccando su un altro dei 5 radio button è possibile modificarla. Il numero su fondo giallo contenuto in ogni tab indica a quanti quesiti di quella sezione manca risposta

#### CRITERI PER L'ATTRIBUZIONE DI PUNTEGGIO

#### Per tutte le categorie

- · Vi è una e una sola risposta esatta per ogni quesito. Le risposte esatte fanno acquisire 3, 4 o 5 punti a seconda della loro difficoltà. Il punteggio è indicato nell'intestazione del tab che contiene i quesiti.
- · Ogni risposta errata costa un quarto del suo valore in punti; si perdono quindi:
	- · 0,75 punti se si risponde in modo errato ad un quesito da 3 punti
	- · 1 punto se il quesito a cui si fornisce risposta errata a un quesito da 4 punti
	- · 1,25 punto se il quesito a cui si fornisce risposta errata a un quesito da 5 punti
- · Se a qualche quesito non viene data alcuna risposta, il punteggio attribuito per quel quesito è 0 (zero).
- · Durata massima della prova: 45 minuti.

Ai fini della classifica, a parità di punteggio ottenuto risulterà discriminante l'orario di consegna e, ad ulteriore parità, la classe frequentata, in favore della più bassa, ed infine l'età (che verrebbe appurata successivamente ove necessario), naturalmente in favore del concorrente più giovane.

Il Comitato organizzatore è consapevole del fatto che il livello complessivo dei quesiti proposti per le singole categorie può apparire piuttosto elevato rispetto agli standard italiani, specie in relazione al tempo concesso: tale livello tuttavia viene stabilito in sede internazionale ed appare indicato per garantire la possibilità di stilare classifiche le più veritiere ed articolate possibile.

Attenzione! Quando si premera' inizia gara, partira' il tempo!

Si tratta di una schermata riassuntiva del regolamento della gara. E' possibile notare che il bottone "**INIZIA GARA**" è disabilitato. Tale bottone si abiliterà automaticamente non appena inizierà il lasso di tempo in cui sarà possibile effettuare la gara.

### 4- FASE 2: Svolgimento gara

Una volta completata la registrazione dei propri dati anagrafici (descritta nel paragrafo precedente, FASE 1) e se la gara è aperta (ovvero si è nel lasso di tempo in cui è possibile effettuare la gara), lo studente potrà svolgere la sua prova.

Occorre innanzitutto arrivare alla schermata del regolamento, da cui è possibile cliccare sul tasto "**INIZIA GARA**", ripercorrendo quanto descritto alla fine del paragrafo precedente. Vediamo i singoli passi.

### *1) Login con le credenziali della scuola*

Andare alla url https://kangourou-competitions.web.app/ e inserire le credenziali della scuola arrivate via mail:

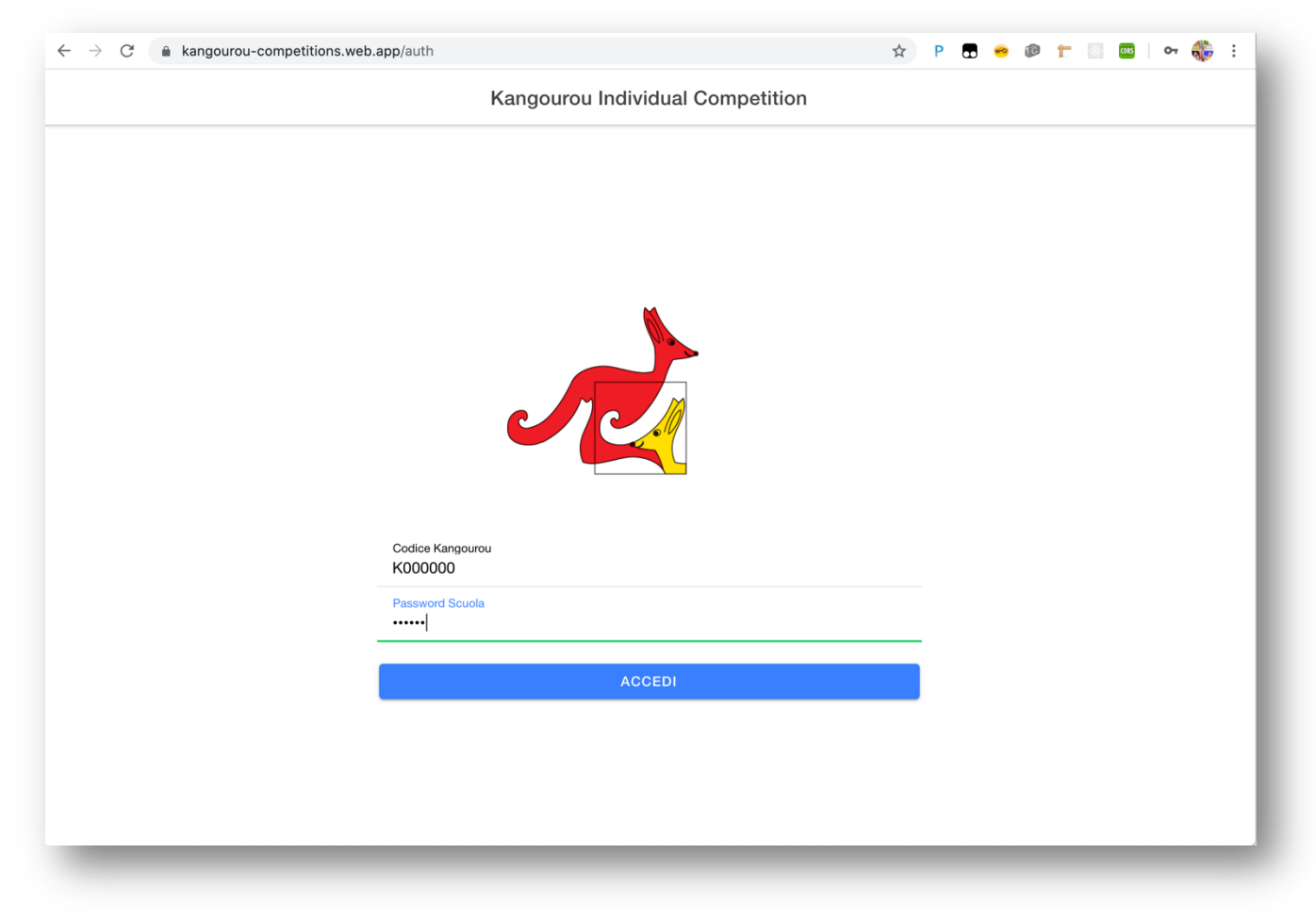

#### *2) Scelta dello studente*

Verrà mostrata la seguente schermata:

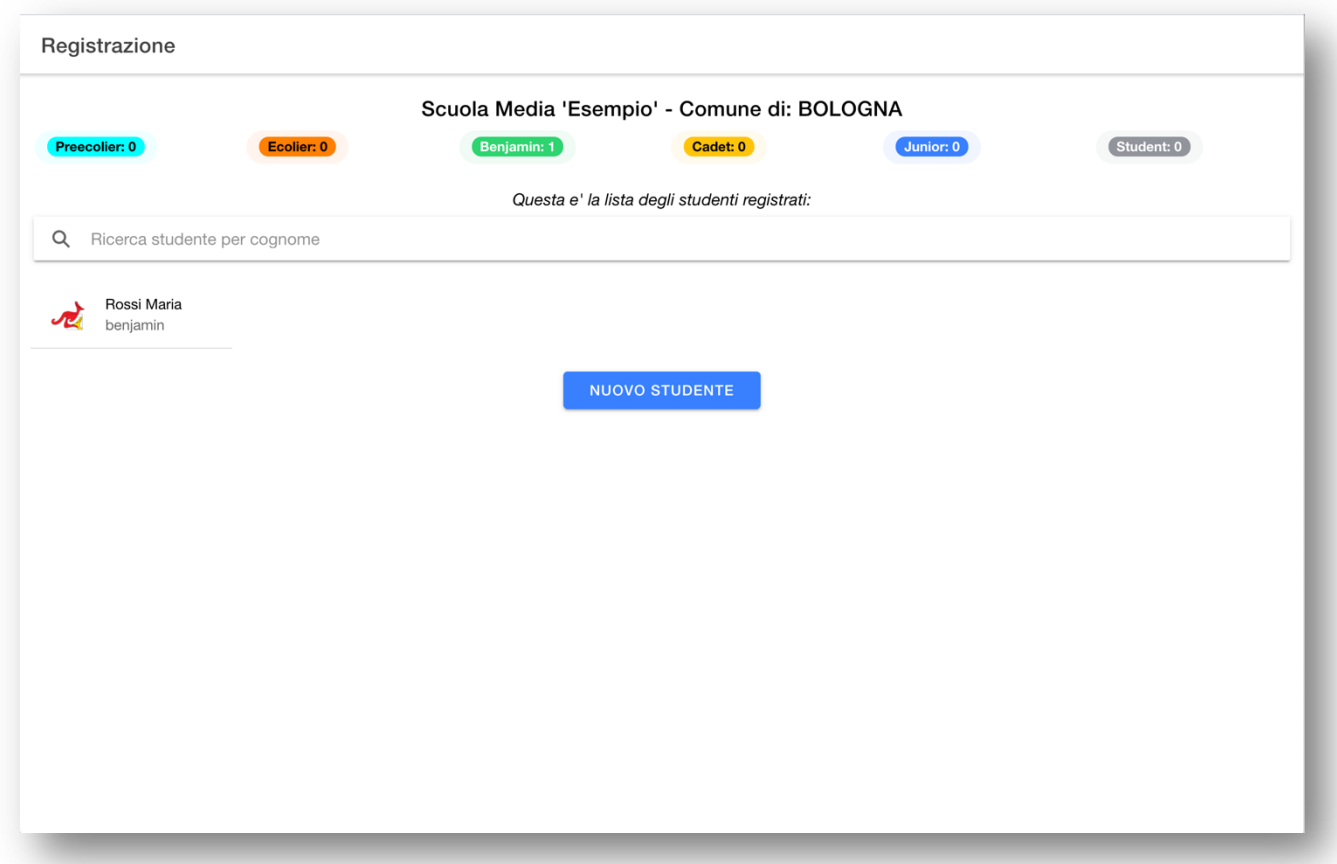

Lo studente dovrà scegliere sé stesso dalla lista, usando eventualmente la casella di ricerca per cercare il proprio cognome. Se lo studente non si è registrato, dovrà farlo seguendo il paragrafo 3 di questo manuale.

Cliccare sulla card col proprio nome:

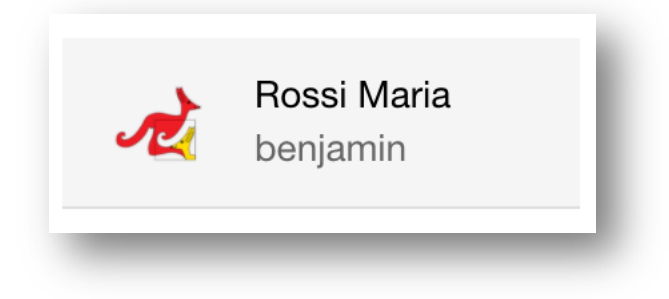

#### *3) Inserimento del codice fiscale*

Verrà quindi richiesto il proprio codice fiscale, inserirlo (non importano le maiuscole/minuscole) e premere su "**ACCEDI**"

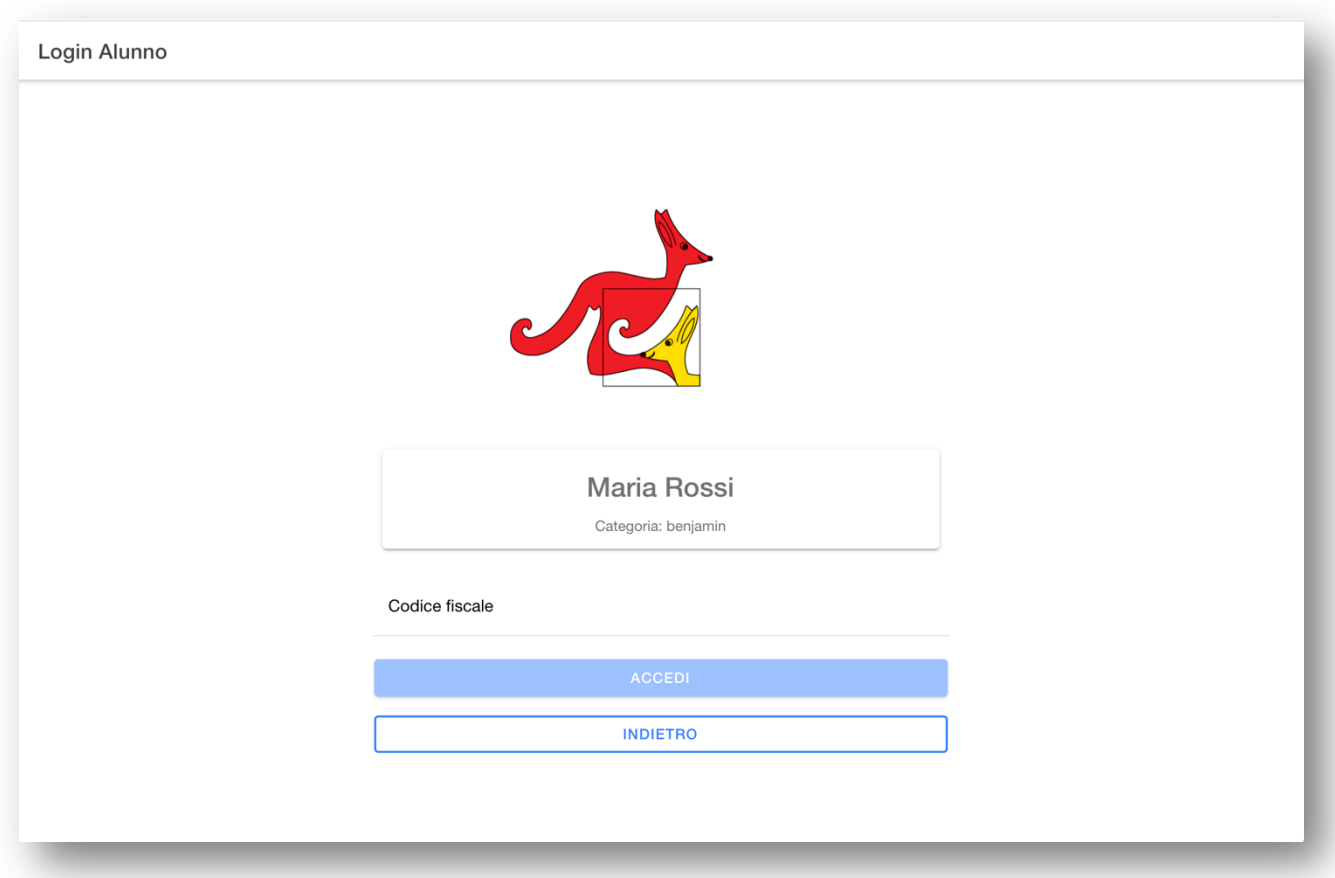

*4) Visualizzazione del regolamento*

Verrà mostrata la schermata del regolamento:

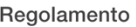

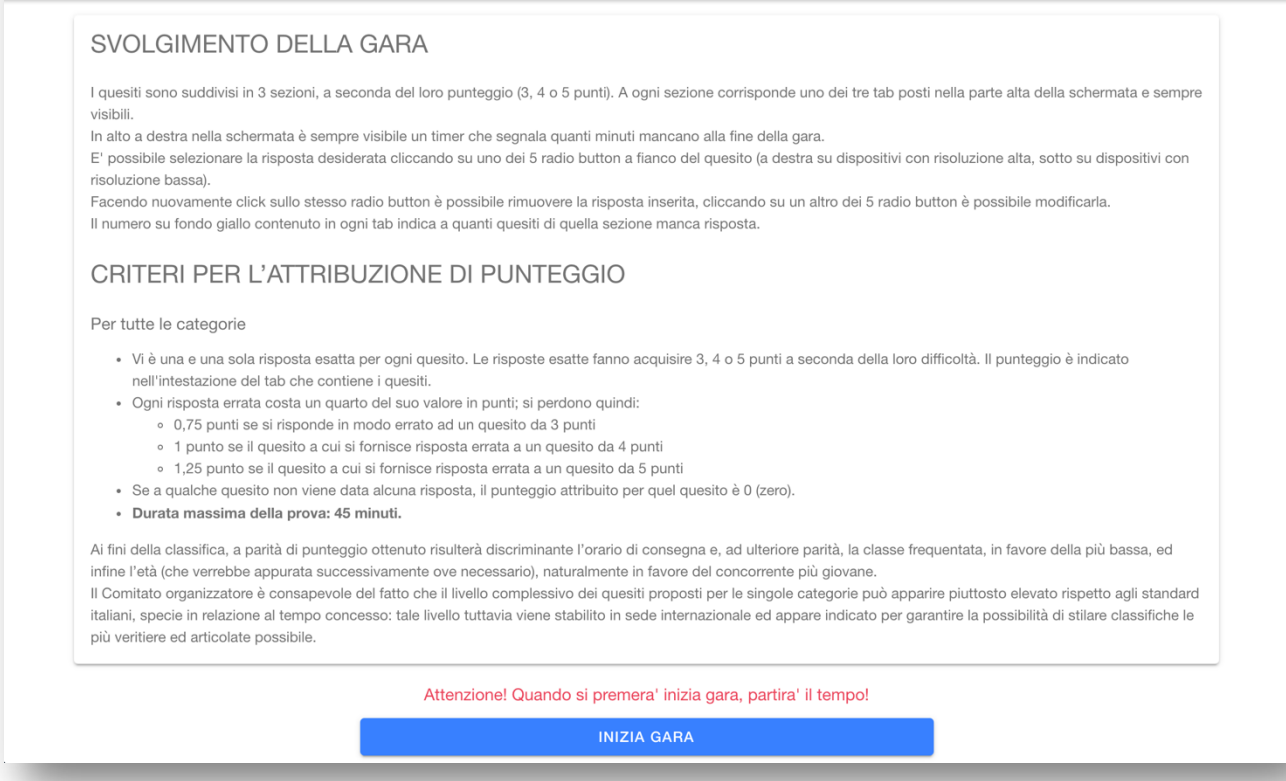

Se la gara è stata aperta il pulsante "**INIZIA GARA**" sarà attivo.

Premerlo solo quando si è pronti a effettuare la gara in quanto non sarà possibile effettuare pause: dal momento in cui verrà premuto il pulsante il tempo di gara continuerà a scorrere.

#### *5) Svolgimento della gara*

Una volta premuto il pulsante di inizio gara verrà mostrata la schermata di gara:

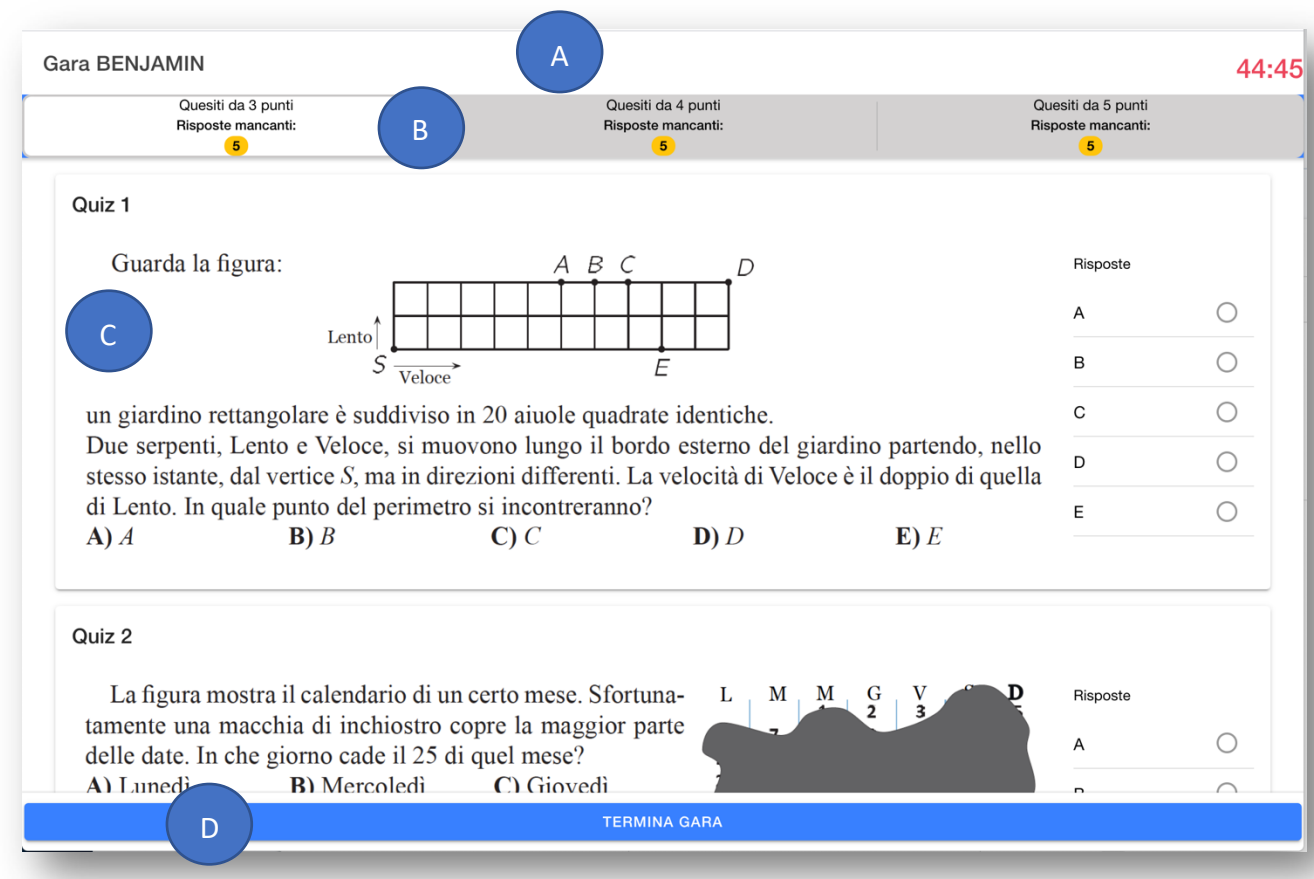

Essa è composta da varie parti, qui indicate coi cerchi blu:

- **A**: In alto: una toolbar con l'indicazione della categoria Kangourou della prova e, sulla destra, un timer rosso a destra che indica quanto tempo resta al termine della prova. Non appena scadrà il tempo la pagina di gara verrà chiusa.
- **B:** Sotto la toolbar ci sono dei tab grigi: premendoli sarà possibile cambiare la sezione di quesiti mostrata. Sarà possibile risolvere i quesiti in qualunque ordine e modificare le risposte inserite. Nei tab è presente un numero con sfondo giallo che indica quanti quesiti in quella sezione sono ancora senza risposta.
- **C:** Nella parte centrale della pagina sono presenti i quesiti; ciascuno ha sulla destra (o sotto, in caso di dispositivi con schermo piccolo) una lista di radio button circolari da A a E chiamata "**Risposte**". Cliccando sul pulsante circolare è possibile inserire una risposta,

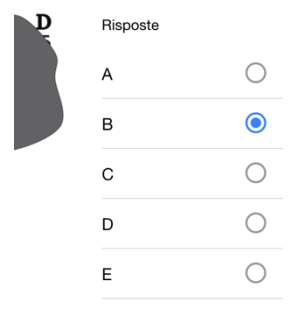

cliccando nuovamente sulla risposta inserita è possibile rimuoverla.

A ogni risposta inserita o rimossa, il numero su sfondo giallo di quel tab verrà aggiornato con il numero delle risposte mancanti.

Le risposte inserite saranno salvate sul server ad ogni modifica, in modo che sarà possibile in caso di problemi riprendere la gara su un altro dispositivo, semplicemente ripetendo i passaggi descritti in questo paragrafo. Il tempo di gara però non andrà in pausa, quindi continuerà a scorrere anche nei minuti eventualmente persi nel cambio di dispositivo.

• **D:** Nella parte inferiore della pagina, è permanentemente presente un pulsante blu "**TERMINA GARA**". Premendolo è possibile terminare anticipatamente la gara, come descritto in dettaglio nel sotto-paragrafo seguente.

#### *6) Termine della gara*

Premendo sul pulsante "**TERMINA GARA**" apparirà un popup di conferma:

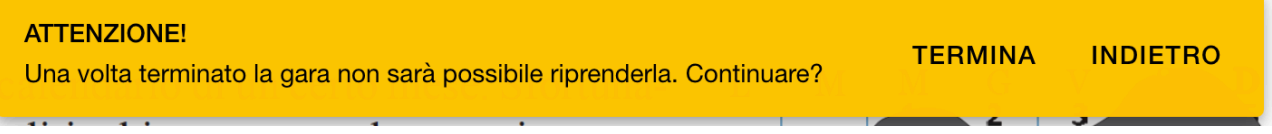

Se si conferma premendo "**TERMINA**" la gara verrà terminata e verrà salvato sul server il minuto in cui si è consegnata la prova. Non sarà più possibile vedere il testo della prova né le risposte inserite.

Se non si preme il tasto "**TERMINA GARA**", la prova terminerà alla sua naturale scadenza (45 minuti dopo l'inizio).

Una volta terminata la gara, si verrà rediretti alla pagina del regolamento. Qualora si riprovi a premere il tasto "**INIZIA GARA**" si otterrà il seguente errore:

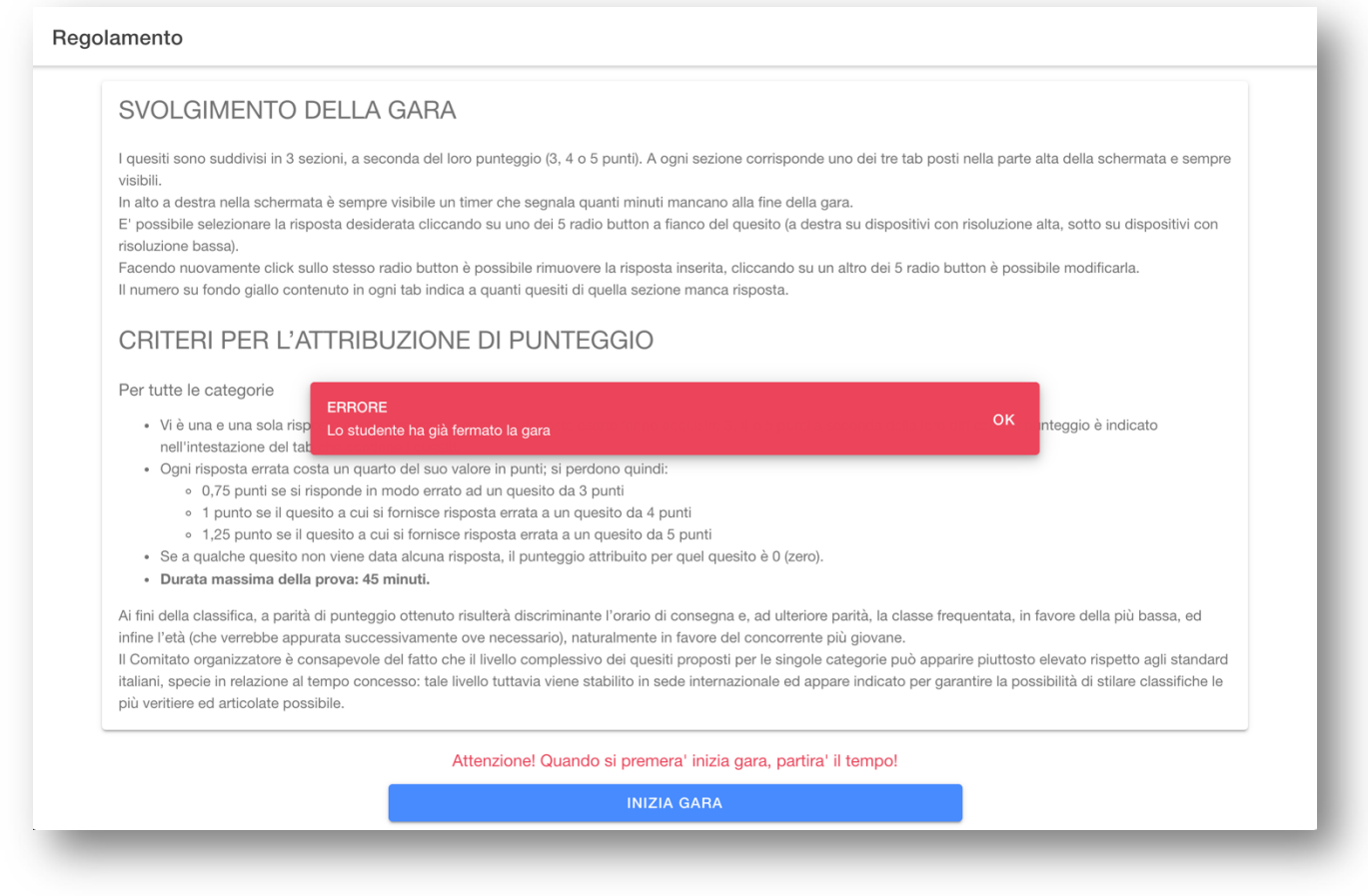

# 5- Riprendere una gara in caso di problemi

Qualora si abbia un problema al dispositivo su cui si sta effettuando la gara, è possibile riprenderla su un altro dispositivo.

In tal caso seguire nuovamente tutti i passi del paragrafo precedente "**FASE 2: SVOLGIMENTO GARA**".

Arrivati alla schermata del regolamento, premendo il tasto "**INIZIA GARA**" ci si ritrova nella pagina di gara su cui sono già caricate tutte le risposte date fino a quel momento caricate. Il tempo di gara non si ferma mai, anche se si spegnesse il dispositivo su cui si sta effettuando la gara, in quanto è il server a tenerne conto. Per evitare di perdere minuti, si consiglia quindi di ricaricare il dispositivo in uso o di tenerlo collegato all'alimentazione.